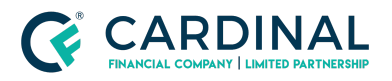

**Wholesale**

**How to Print the Underwriting Disposition in Octane Revised** 3.4.2021

# How to Print the Underwriting Disposition in **Octane**

Cardinal Financial Company Wholesale

### **TABLE OF CONTENTS**

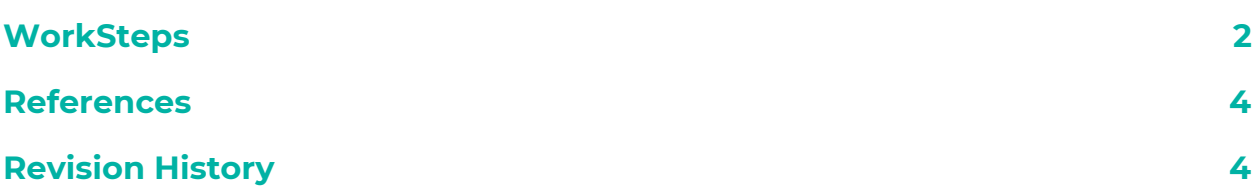

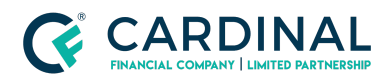

**Wholesale How to Print the Underwriting Disposition in Octane Revised** 3.4.2021

## <span id="page-1-0"></span>**WorkSteps**

- 1. Navigate to the Documents screen of the desired loan
- 2. Type Underwriting Disposition in the Filter Documents search bar
- 3. Open the Underwriting Disposition by clicking on the document title hyperlink

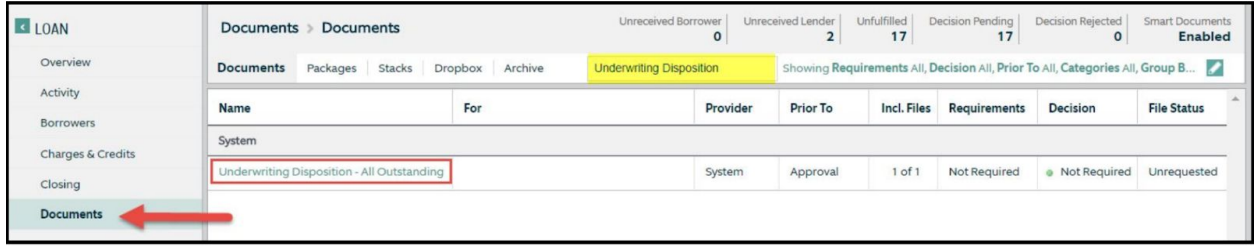

4. Once in the documents click on the Files tab to view the attached file.

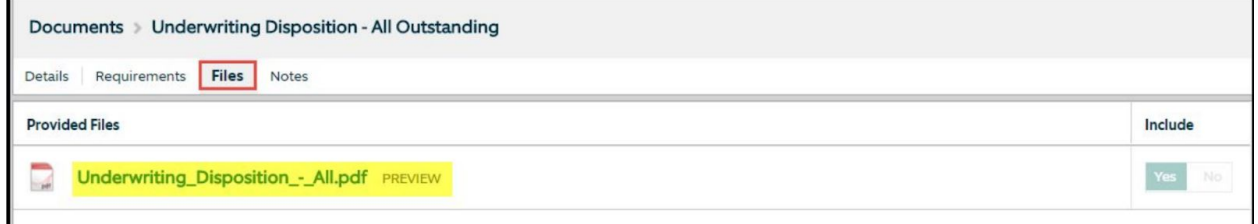

5. Click on the document name, under Provided Files, to preview and print the Underwriting Disposition.

#### *NOTE: The document will open in a new window; if the document does not open, please check your pop-up blocker.*

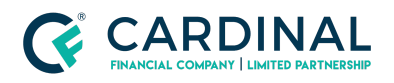

**Wholesale**

**How to Print the Underwriting Disposition in Octane Revised** 3.4.2021

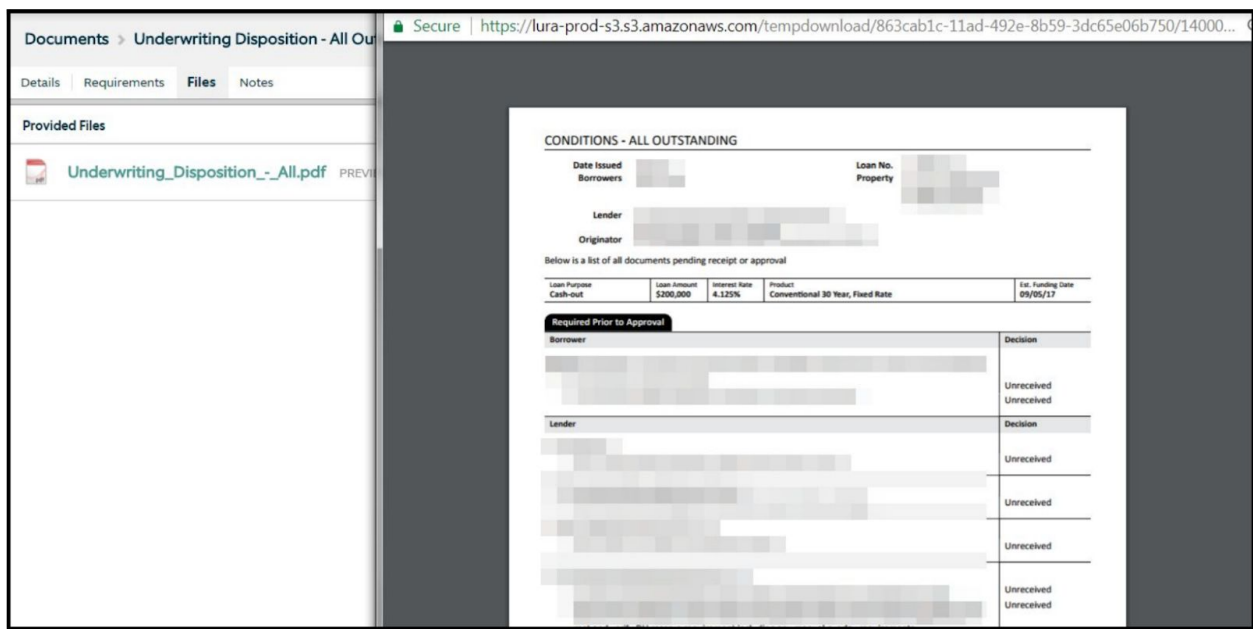

*\*\*As Always, should you have any questions, please reach out to Client Care at 855-399-6242\*\**

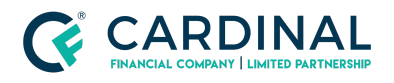

**Wholesale**

**How to Print the Underwriting Disposition in Octane Revised** 3.4.2021

## <span id="page-3-0"></span>**References**

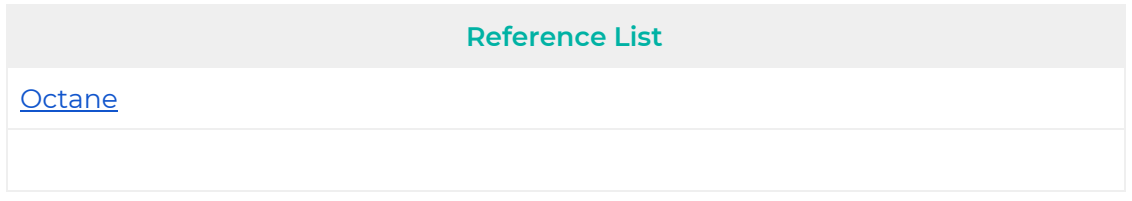

# <span id="page-3-1"></span>**Revision History**

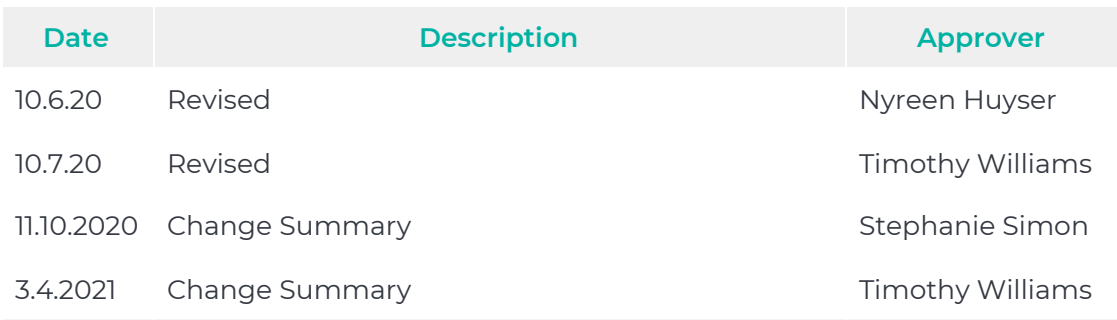